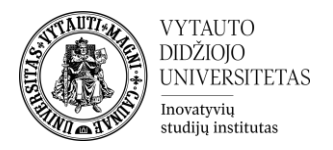

# **WORKSHOP** VEIKLOS INSTRUKCIJA

## BESIMOKANČIOJO PERSPEKTYVA NUO 10 PUSLAPIO

"Workshop" veikla yra naudinga priemonė, skirta keistis grįžtamuoju ryšiu tarp besimokančiųjų Moodle aplinkoje, vadinama "studentų tarpusavio vertinimo" veikla (workshop, angl.). Ši priemonė suteikia galimybę studentams įsitraukti į tarpusavio vertinimo ir tarpusavio peržiūros veiklą. Pagal aprašytus vertinimo kriterijus studentai turi įvertinti vieni kitų pateiktus pasiūlymus ir pateikti atsiliepimus. Tai gana naudinga praktika, nes studentai turi galimybę susipažinti su vertinimo kriterijais, lavinti kritinio mąstymo įgūdžius, taip pat vertinimo kompetenciją bei didinti grįžtamojo ryšio raštingumą.

#### VEIKLOS VEIKIMO ETAPAI:

#### 1. KŪRIMAS:

- a. Dėstytojas sukuria "Workshop" veiklą "Moodle" aplinkoje.
- b. Dėstytojas parašo "Workshop" veiklos aprašymą.
- c. Dėstytojas sukuria pateikimo instrukcijas.
- d. Dėstytojas sukuria vertinimo formą besimokantiesiems vertinti kitus besimokančiuosius.
- e. Dėstytojas sukuria pavyzdinį pateikimą ir vertinimą (nebūtina).
- f. Dėstytojas perkelia "Workshop" veiklą į "Pateikimo etapą".
- 2. PATEIKIMAS:
	- a. Besimokantysis peržiūri pavyzdžius.
	- b. Besimokantysis pateikia darbą iki "Nustatymai -> Pasiekiamumas -> pateikti darbus iki" termino pabaigos.
	- c. Dėstytojas nustato darbų paskirstymo būdą ir paskirsto pateiktus darbus prieš perkeliant veiklą į "vertinimo etapą".
	- d. Dėstytojas perkelia "Workshop" veiklą į "Vertinimo etapą".
- 3. VERTINIMAS:
	- a. Besimokantieji įvertina priskirtus darbus naudodamiesi vertinimo forma.
	- b. Dėstytojas perkelia "Workshop" veiklą į "Pažymių vertinimo etapą".
- 4. PAŽYMIŲ VERTINIMAS:
	- a. Dėstytojas nustato įvertinimų palyginimo metodą, kuris suapvalina pažymius.
	- b. Dėstytojas perkelia "Workshop" veiklą "Uždarymo etapą".
- 5. UŽDARYMO ETAPAS:
	- a. Besimokantieji gali peržiūrėti savo pažymius ir įvertintus darbus.

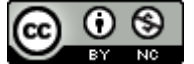

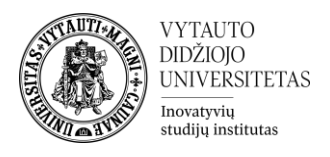

#### **Veiklos kūrimas**

1. Moodle dešiniame viršutiniame kampe įjunkite "redagavimo" režimą.

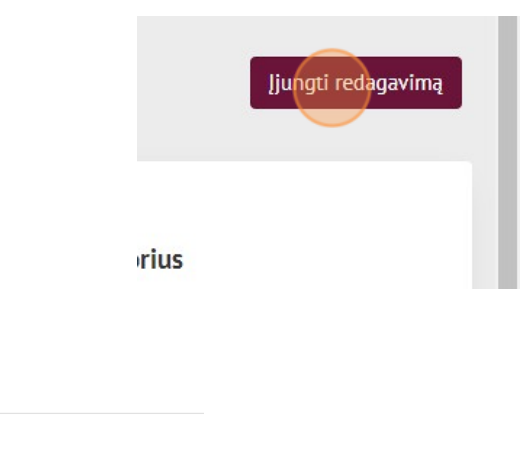

2. Spustelėkite "Pridėti veiklą ar išteklių".

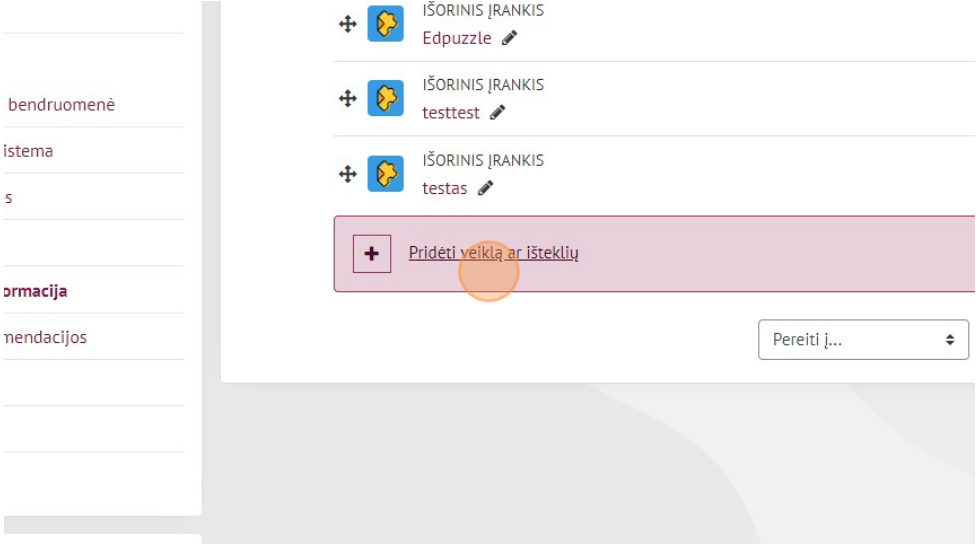

3. Iš sąrašo pasirinkite "Studentų tarpusavio vertinimas".

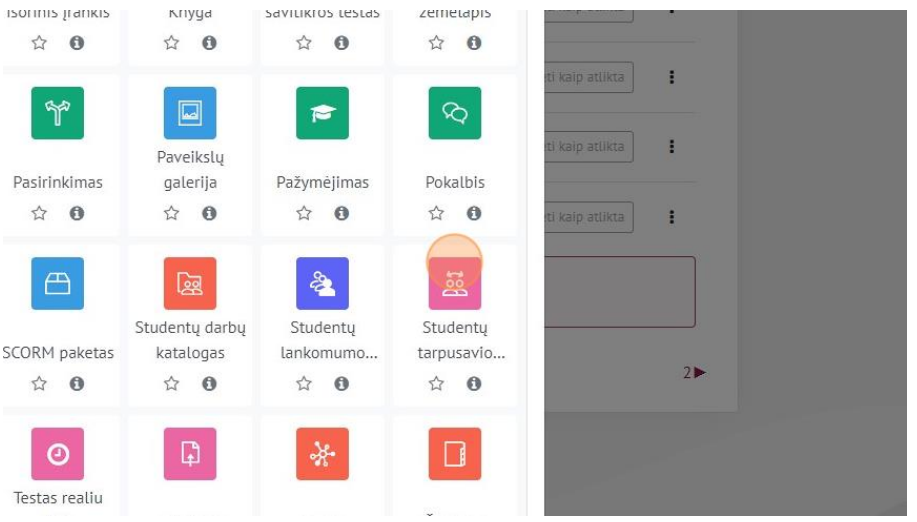

1. Prie "**pagrindinės informacijos**" įrašome veiklos pavadinimą ir užduoties aprašymą.

### 2. Išskleidžiame "**Pažymio verčių nustatymai**"

Vertinimo parametrai šioje skiltyje apibrėžia vertinimo strategiją, skirtingus pateikimo, bei vertinimo balų svorius. Vertinimo parametrus galima keisti bet kuriame veiklos etape.

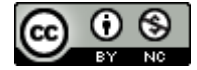

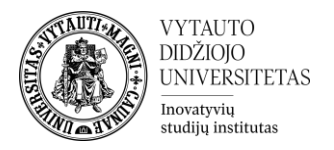

#### Pasirenkame pažymio skaičiavimo strategiją:

ิด

Pažymio skaičiavimo strategija

Skirtingų lygių kriterijais grįstas vertinimas  $\div$ 

**Kaupiamasis vertinimas.** Nurodytiems kriterijams pateikiamos pastabos ir įvertinimas.

**Komentarai**. Pastabos pateikiamos dėl konkrečių aspektų, tačiau pažymio duoti negalima. Pavyzdžiui, naudokite komentarus neįvertintam, į procesą orientuotam elementui.

**Klaidų skaičius.** Pateikiamos pastabos ir įvertinimas taip/ne.

**Skirtingų lygių kriterijais grįstas vertinimas.** Suteikiamas įvertinimas pagal nurodytus kriterijus.

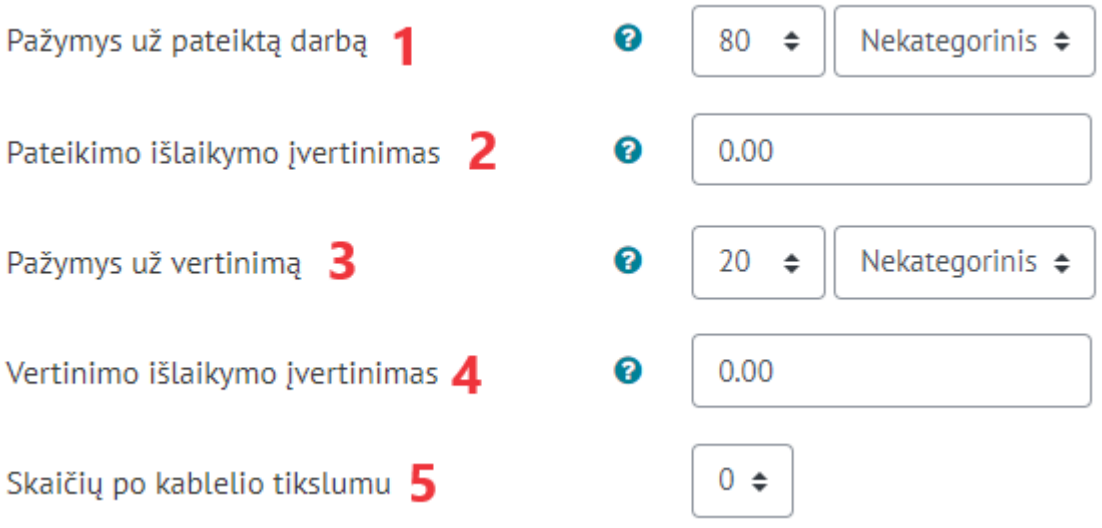

- 1. **Pažymys už pateiktą darbą**: nustato maksimalų įvertinimą, kurį besimokantysis gali gauti iš kitų besimokančiųjų skalėje nuo 0 iki 100. Bendras besimokančiojo gaunamas pažymys gali būti išdalintas: į pažymį gaunamą besimokantiesiems vertinant vieniems kitų darbus ir besimokančiojo atliktus priskirtų darbų vertinimus - čia parenkamas besimokančiųjų pažymio svoris vertinant vieniems kitus.
- 2. **Pateikimo išlaikymo įvertinimas**: Šis parametras nustato, kokį mažiausią įvertinimą reikia gauti, kad įvertinimas būtų pripažintas teigiamu. Ši vertė naudojama veiklos, studijų dalyko baigimo ir įvertinimų knygoje. Jei įvertinimas didesnis už nurodytą teigiamą įvertinimą, įvertinamas rašomas žaliai, jei mažesnis - rašomas raudonai.
- 3. **Pažymys už vertinimą**: nustato maksimalų įvertinimą, kurį besimokantysis gali gauti už kitų besimokančiųjų darbų įvertinimą. Jis įprastai yra mažesnis, kadangi "pažymys už pateiktą darbą" ir besimokančiųjų "pažymys už vertinimą" yra sumuojami – jų bendra suma privalo būti 100.

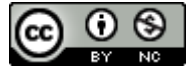

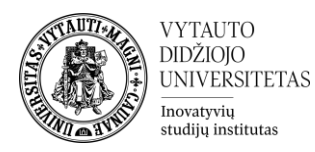

- 4. **Vertinimo išlaikymo įvertinimas:** naudojant aukščiau esantį lauką, šis nustatymas nustato minimalų įvertinimą, kurio reikia, jog veikla būtų įvykdyta. Vertė naudojama veikloje, bei pažymių knygelėje, kur išlaikyti pažymiai paryškinti žaliai, o neišlaikyti – raudonai.
- 5. **Skaičių po kablelio tikslumu**: kiek skaitmenų po kablelio leidžiama pažymyje

## 6. Išskleidžiame "**Pateiktų darbų nustatymai**"

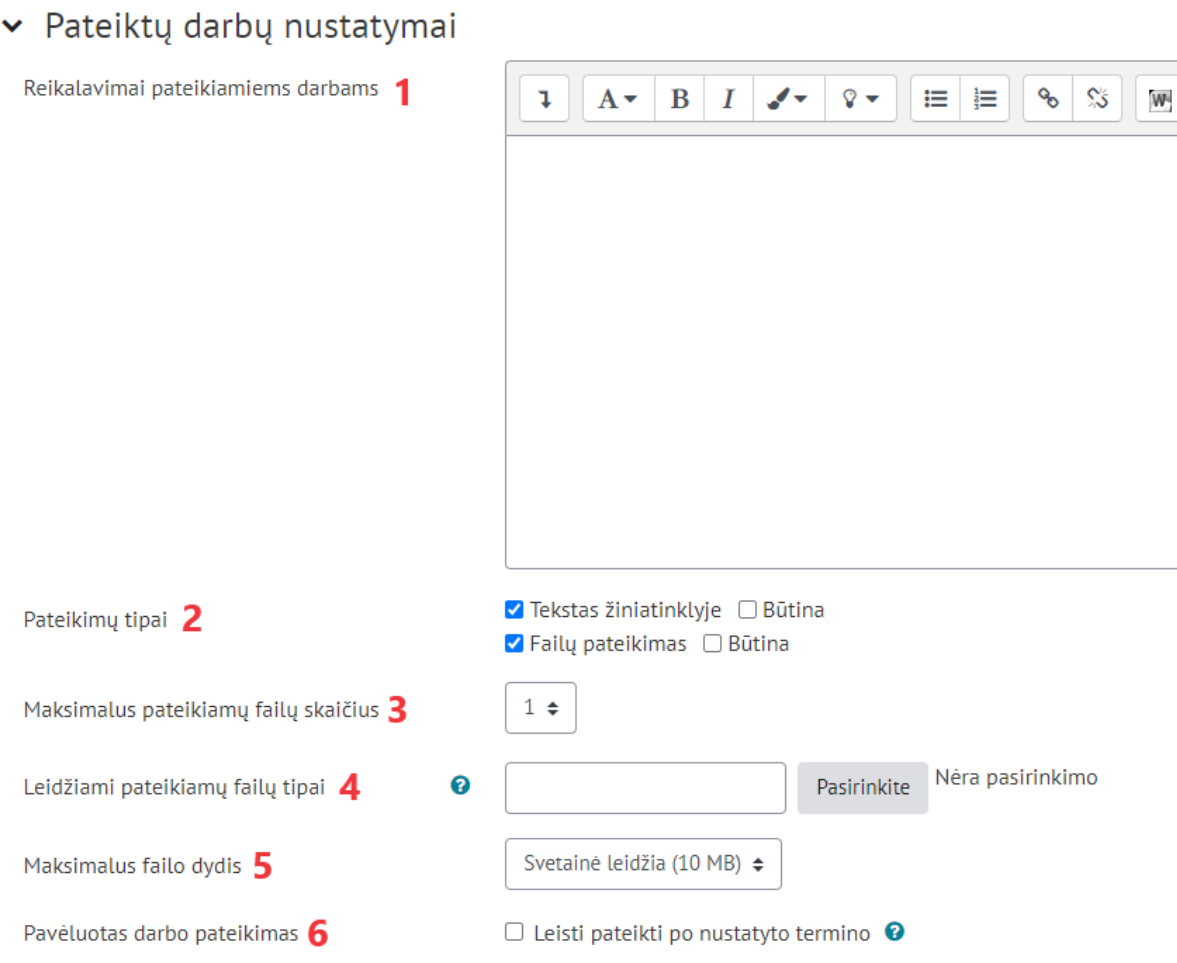

"Pateiktų darbų nustatymai" bus taikomi pateikimo etape.

- 1. **Reikalavimai pateikiamiems darbams.** Paaiškinamas, ką besimokantieji turi pateikti. Pateikite instrukcijas ir bet kokią kitą informaciją, kurią besimokantieji turi žinoti, kad galėtų pateikti savo darbą tarpusavio vertinimui.
- 2. **Pateikimų tipai.** Besimokančiajam rodomi darbo pateikimo tipai.
	- **"Tekstas žiniatinklyje" –** Atviro teksto laukas. Čia failų įkelti nėra galimybės Pažymėjus "Būtina", neleis pateikti/išsaugoti darbo nieko neįrašius.
	- "**Failų pateikimas**" Galimybė besimokantiesiems pateikti failą. Pažymėjus "Būtina", neleis pateikti/išsaugoti darbo nieko neįkėlus

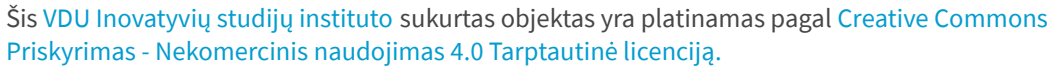

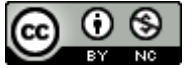

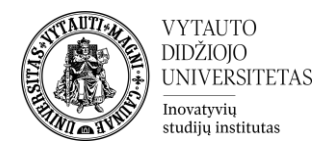

- 3. **Maksimalus pateikimo failų skaičius**: ribojamas pateikiamų failų skaičius.
- 4. **Leidžiami pateikiamų failų tipai.** Paspaudus šalia mygtuką "**Pasirinkite**", jums iškils papildomas langas kuriame galėsite pasirinkti besimokantiesiems leidžiamus įkelti failų formatus.
- 5. **Maksimalus failo dydis.** Siūloma palikti įprastą variantą "**Svetainė leidžia (10 MB)**"
- 6. **Pavėluotas darbo pateikimas.** Pažymėjus varnelę, besimokantiesiems bus leidžiama pateikti darbus po nustatyto termino. **SVARBU**: Perėjus iš darbų pateikimo į vertinimo etapą, besimokantieji vis dar galės pateikti darbus, bet norint, jog šie darbai būtų matomi ir vertinami kitų besimokančiųjų, šiuos reikės priskirti rankiniu būdu.
- 7. Išskleidžiame "Vertinimų nustatymai"
- v Vertinimu nustatymai

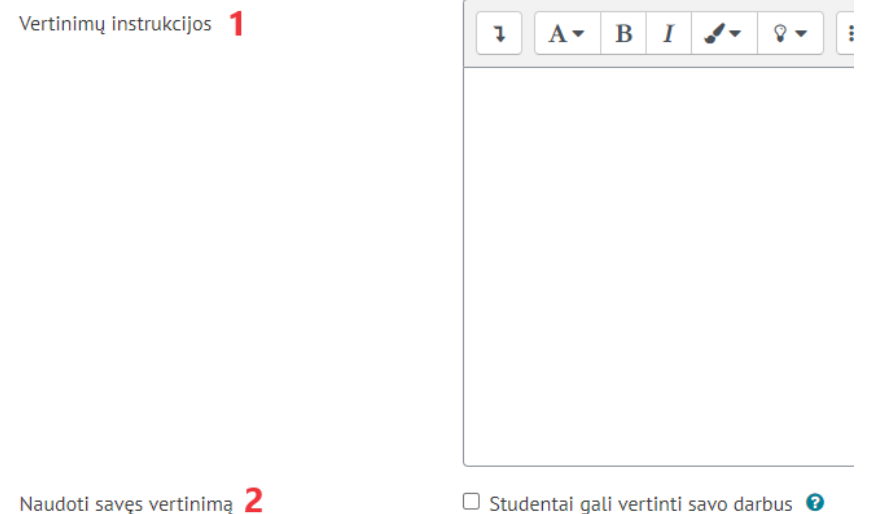

- 1. **Vertinimų instrukcijos.** Pateikite instrukcijas besimokantiesiems kaip vertinti kitų besimokančiųjų darbus. Įsitikinkite, kad instrukcijose tiksliai paaiškinama, ką besimokantieji turi daryti ir kaip jie vertins pateiktus darbus.
- 2. **Naudoti savęs vertinimą.** Jei įjungta, besimokančiajam gali būti paskirtas jo paties pateiktas darbas įsivertinimui.

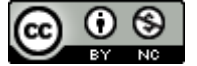

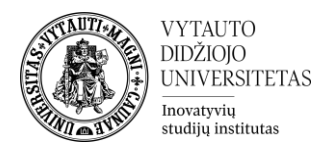

## 8. Išskleidžiame **"Grįžtamasis ryšys"**

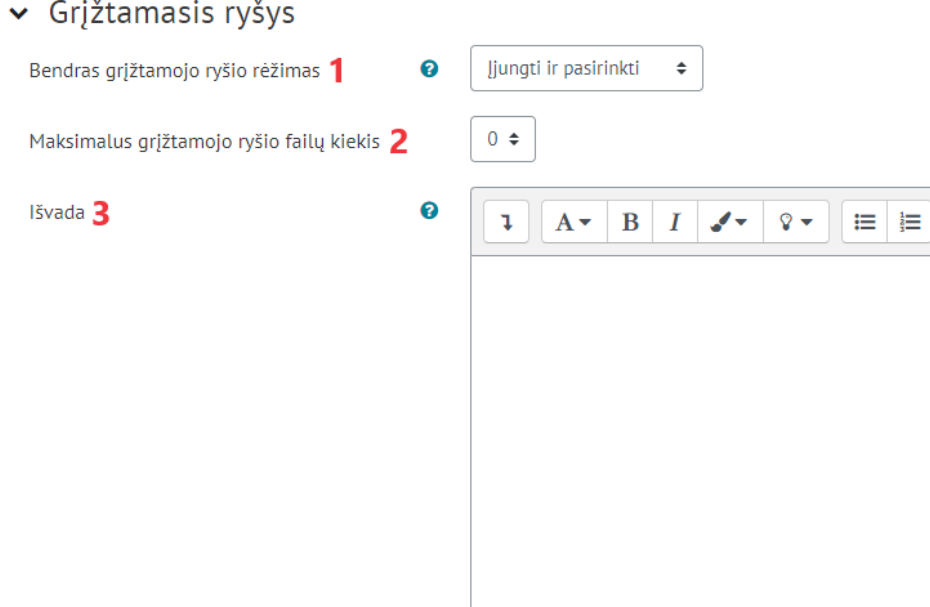

1. **Bendro grįžtamojo ryšio režimas**: jei tai **įjungta**, kiekvienos vertinimo formos apačioje pasirodo teksto laukelis, kuriame besimokantieji gali paskelbti bendrą komentarą apie atliktą vertinimą.

Priklausomai nuo to, ar jis nustatytas į "**įjungti ir pasirinkti"**, ar "**įjungtas ir privalomas**", besimokantieji turės galimybę palikti bendrą atsiliepimą arba privalės tai padaryti.

- 2. **Maksimalus grįžtamojo ryšio failų kiekis.** Didžiausias bendras grįžtamojo ryšio priedų skaičius: gali būti nustatyta, kad nėra – pasirinkus 0. Nuspręskite, kiek failų norite, kad besimokantieji pridėtų prie savo atsiliepimų, ne daugiau kaip 7. Priedai yra reikalingi, pavyzdžiui, jei norite, jog besimokantieji vertindami kitų darbus įkeltų užpildytą vertinimo šabloną.
- 3. **Išvada.** Čia galima pridėti tekstą, kuris bus rodomas besimokantiesiems užbaigus veiklą. PVZ: išvados, pastebėjimai, bendri komentarai.

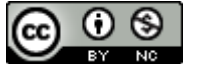

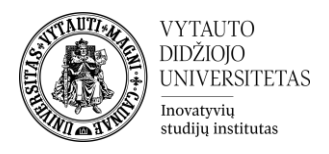

### 9. Išskleidus "Pavyzdžių pateikimas"

v Pavyzdžių pateikimas

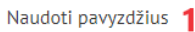

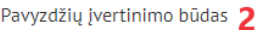

```
2 Pateikiami pavyzdžiai, kad studentai galėtų pasipraktikuoti, prieš vertindami kitų studentų darbus
```
 $\div$ 

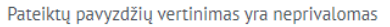

- 1. **Naudoti pavyzdžius.** Jei įgalinta, naudotojai gali pabandyti įvertinti vieną ar kelis pateiktus pavyzdžius ir palyginti savo vertinimą su rekomenduojamu. Pažymys neįskaitomas į įvertinimą.
- 2. **Pavyzdžių įvertinimo būdas.** Parinktys apima:
	- Pateiktų pavyzdžių vertinimas yra neprivalomas
	- Privaloma įvertinti pavyzdžius prieš pateikiant savo darbą.
	- Pavyzdžiai yra pateikiami tik įkėlus savo darbą, juos būtina įvertinti prieš

vertinant kitų besimokančiųjų darbus.

### 10. Išskleidus "Pasiekiamumas"

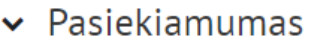

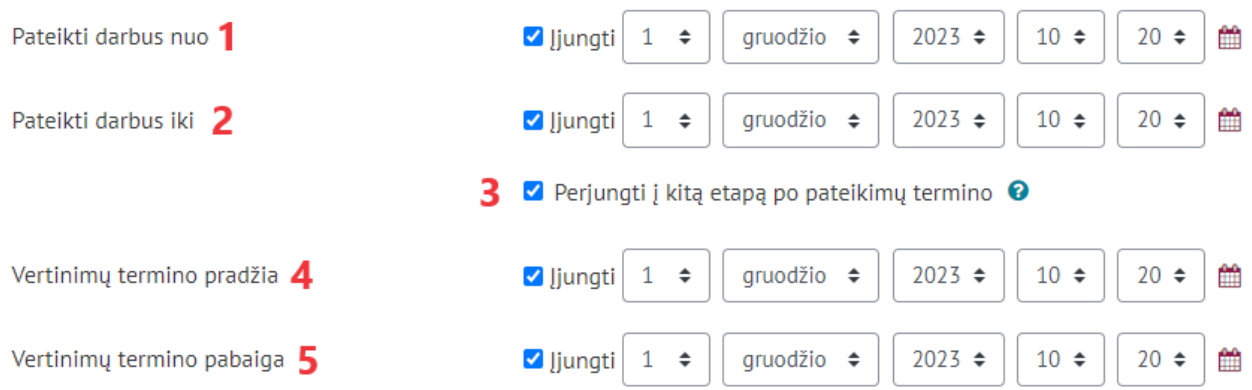

- 1. **Pateikti darbus nuo.** Tai yra data, nuo kada besimokantieji gali pradėti teikti savo darbus.
- 2. **Pateikti darbus iki.** Tai yra data iki kada besimokantieji gali teikti savo darbus.
- 3. Automatiškai perjungiamas besimokančiųjų darbų pateikimo etapas į besimokančiųjų tarpusavio darbų vertinimo etapą, po "Pateikti darbus iki" datos. Nepažymėjus varnelės, turėsite etapus pakeisti rankiniu būdu, nepaisant to, jog kito etapo pradžios data yra nustatyta.
- 4. **Vertinimų termino pradžia.** Čia yra nustatoma data nuo kada besimokantieji galės pradėti vertinti vieni kitų darbus.
- 5. **Vertinimų termino pabaiga.** Data iki kurios besimokantieji galės vertinti vieni kitų darbus.

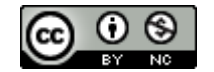

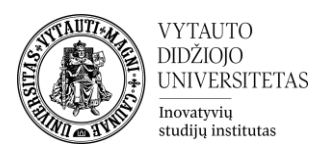

### 11. Išsaugome nustatymus apačioje spausdami "Įrašyti ir rodyti"

Užduoties parengimo etapas

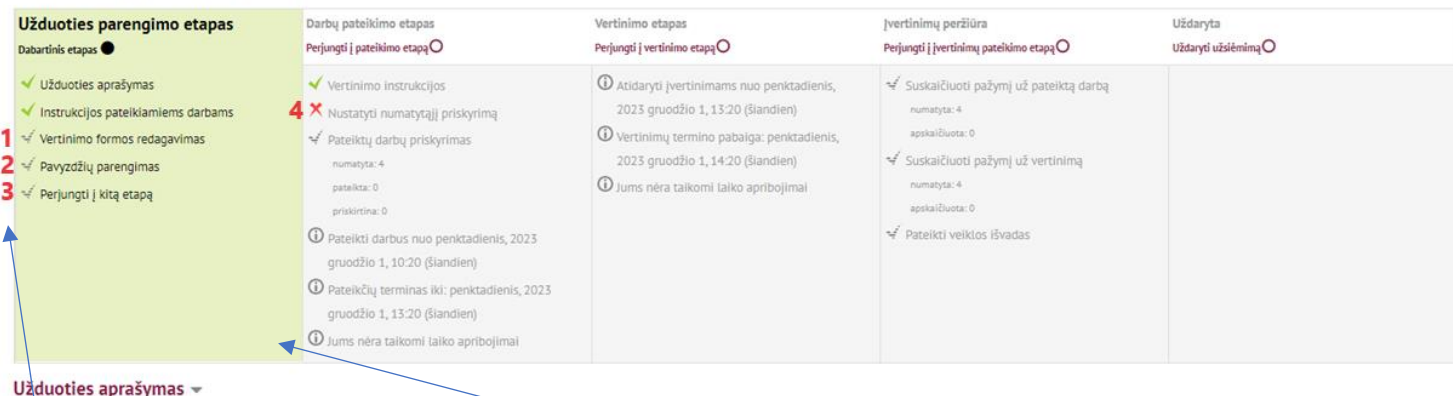

Užduoties aprašymas

#### Pavyzdžiu pateikimas -

Pirmiausia reikia parengti vertinimo formą ir tik tada galima įkelti pavyzdžius.

Mes iškart patenkame į "**Užduoties parengimo etapą**." Esame etape kuris žaliame fone.

Žalios varnelės reiškia, jog specifiniai nustatymai jau parengti,

Pilkos varnelės reiškia, jog dar reikia šį bei tą užpildyti.

Norėdami redaguoti nustatymus prie pilkų varnelių, spaudžiame ant teksto šalia.

**Jei paspausti nepavykta / neveikia**. Apačioje po žalia lentele skaitome komentarus, kurie mums pataria susitvarkyti kitus parametrus pirmiau.

Darbų pateikimo etapas prasidės automatiškai nuo nustatytos datos nustatymuose arba galite perjungti rankiniu būdu spausdami ant "Perjungti į pateikimo etapą"

- 1. Priklausomai nuo pasirinkto vertinimo būdo, sukuriame vertinimo formą.
- 2. Sukūrus vertinimo formą, pavyzdžių failus įkelti galite žemiau užduoties etapų lentelės paspaudus "Ikelti pavyzdį". (Neprivaloma)
- 3. Mygtukas kuris rankiniu būdu pradeda kitą etapą.
- 4. Paspaudus ant "Nustatyti numatytąjį priskyrimą" galime nustatyti kokiu būdu bus paskirstomi besimokančiųjų įkelti darbai, po pateikimo etapo.

**Planuojamas priskyrimas**. Jei įjungta, suplanuojamo priskyrimo metodas automatiškai paskirstys pateikimus vertinimui pateikimo etapo pabaigoje. Etapo pabaigą, mes nustatėme ankščiau "Nustatymai" -> "**Pasiekiamumas**" -> "**Pateikti darbus iki**".

Užduoties aprašymas –

Užduoties aprašymas

#### Pavvzdžiu pateikimas –

Pavyzdžių dar nėra

Įkelti pavyzdį

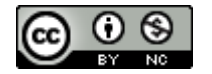

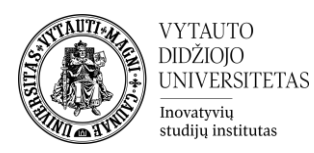

Atminkite, kad **planuojamas priskyrimas** nevykdomas, jei rankiniu būdu perjungiate veiklą į vertinimo etapą iki pateikimo termino pabaigos. Tokiu atveju pateikimus turite skirti patys. Planuojamas priskyrimo metodas yra ypač naudingas, kai naudojamas kartu su automatinio etapo perjungimo funkcija – "**Perjungti į kitą etapą po pateikimų termino**" nustatymuose. Mes tai nusistatėme ankščiau, bet tai galite rasti "Nustatymai" -> "Pasiekiamumas".

**Atsitiktinio priskyrimo** metodas vykdomas naudojant šioje formoje iš anksto nustatytus parametrus. Tai reiškia, kad suplanuotas paskirstymas veikia taip, tarsi dėstytojas pats atliktų atsitiktinį paskirstymą pateikimo fazės pabaigoje, naudodamas toliau nurodytus paskirstymo nustatymus.

 $\triangleright$  Priskyrimo parametrai

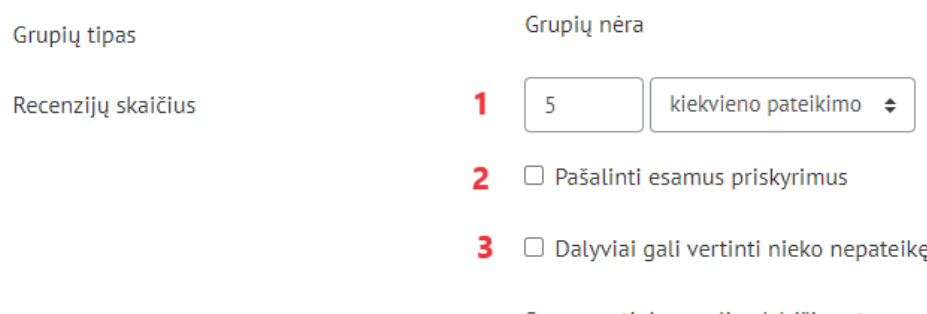

Įtraukti savęs įvertinimus

Savęs vertinimo galimybė išjungta

- 1. **Recenzijų skaičius:** Kiek kartų bus priskirta vertinti įkeltas darbas, skirtingiems besimokantiesiems – "kiekvieno pateikimo" pasirinkimas. Kiek darbų bus priskirta kiekvienam recenzentui – "kiekvieno recenzento".
- 2. **"Pašalinti esamus priskyrimus**": šio langelio žymėjimas reiškia, kad visi rankiniai paskirstymai, nustatyti meniu "**Rankinis priskyrimas**", bus pašalinti.
- 3. "**Dalyviai gali vertinti nieko nepateikę":** pažymėję šį laukelį besimokantieji galės įvertinti kitų besimokančiųjų darbus dar nepateikę savo darbų.

Vėliau privalomas nustatymas yra "Įvertinimų peržiūros" etape yra "**Pateikti veiklos išvadas**".

Paspaudę ant "Pateikti veiklos išvadas" mus perkels į veiklos nustatymų langą. Pasirenkame "**Grįžtamasis ryšys**" ir įrašome išvadą.

#### **Ivertinimu** peržiūra Dabartinis etapas

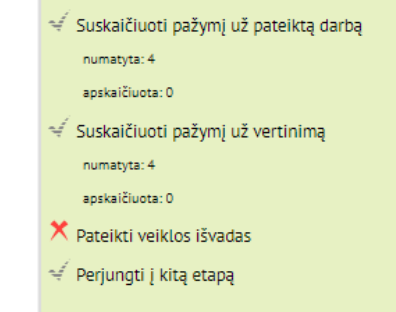

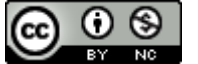

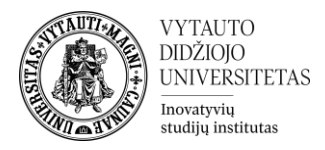

## **BESIMOKANČIOJO PERSPEKTYVA:**

1. **Užduoties parengimo etape** besimokantysis atsidaręs užduotį mato, jog užduotis yra parengimo etape, įkelti ar vertinti darbų galimybės nėra. Dėstytojui nustatymuose nurodžius pateikimo pradžią, pabaigą ir vertinimo pradžią, pabaigą – šie laikai yra rodomi besimokantiesiems įėjus į veiklą.

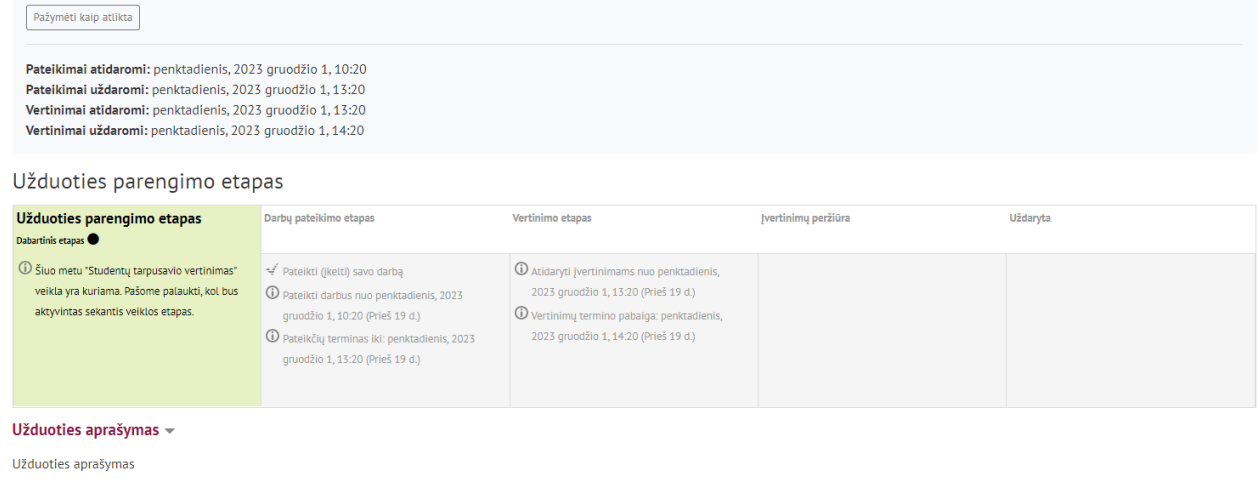

2. **Darbų pateikimo etape** besimokančiajam rodomi reikalavimai pateikiamiems darbams. Jei dėstytojas užduoties parengimo etape pateikia pavyzdžių, jie taip pat yra rodomi besimokantiesiems. Šiame etape atsiranda mygtukas leidžiantis įkelti darbą.

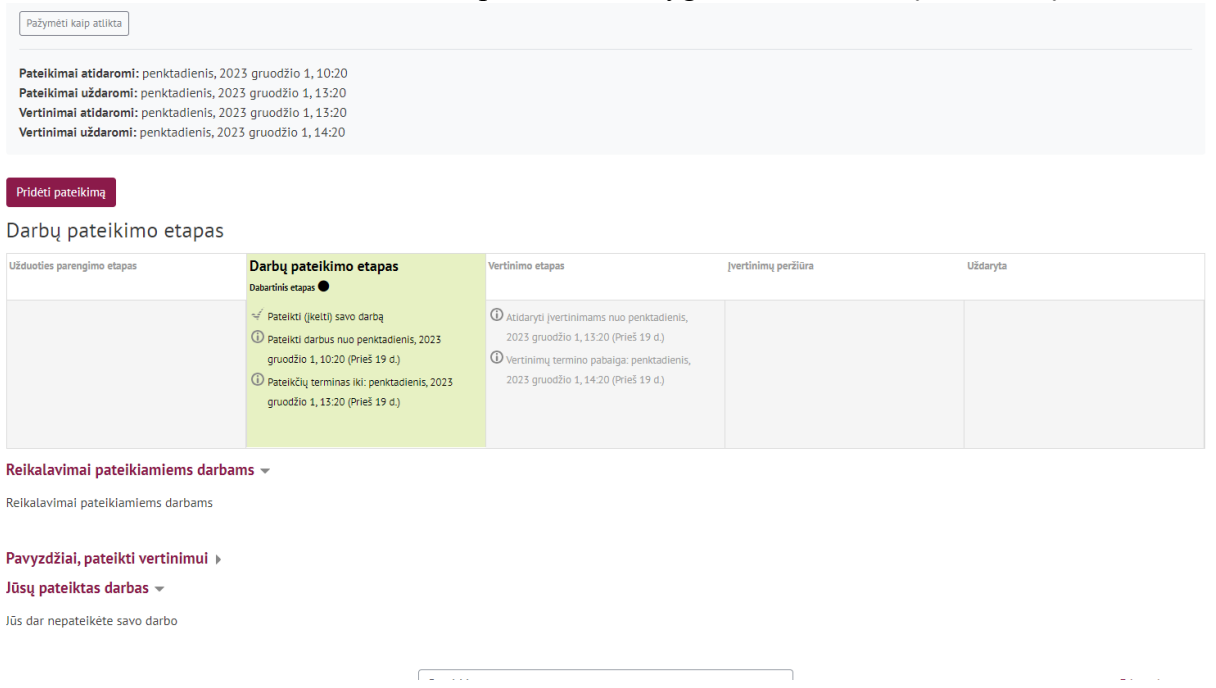

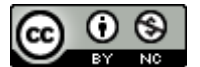

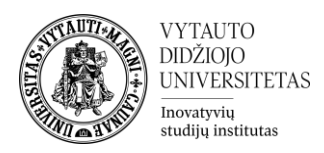

3. **Vertinimo etape** besimokantysis mato jam priskirtus įvertinti darbus, atsiranda mygtukas "Vertinti".

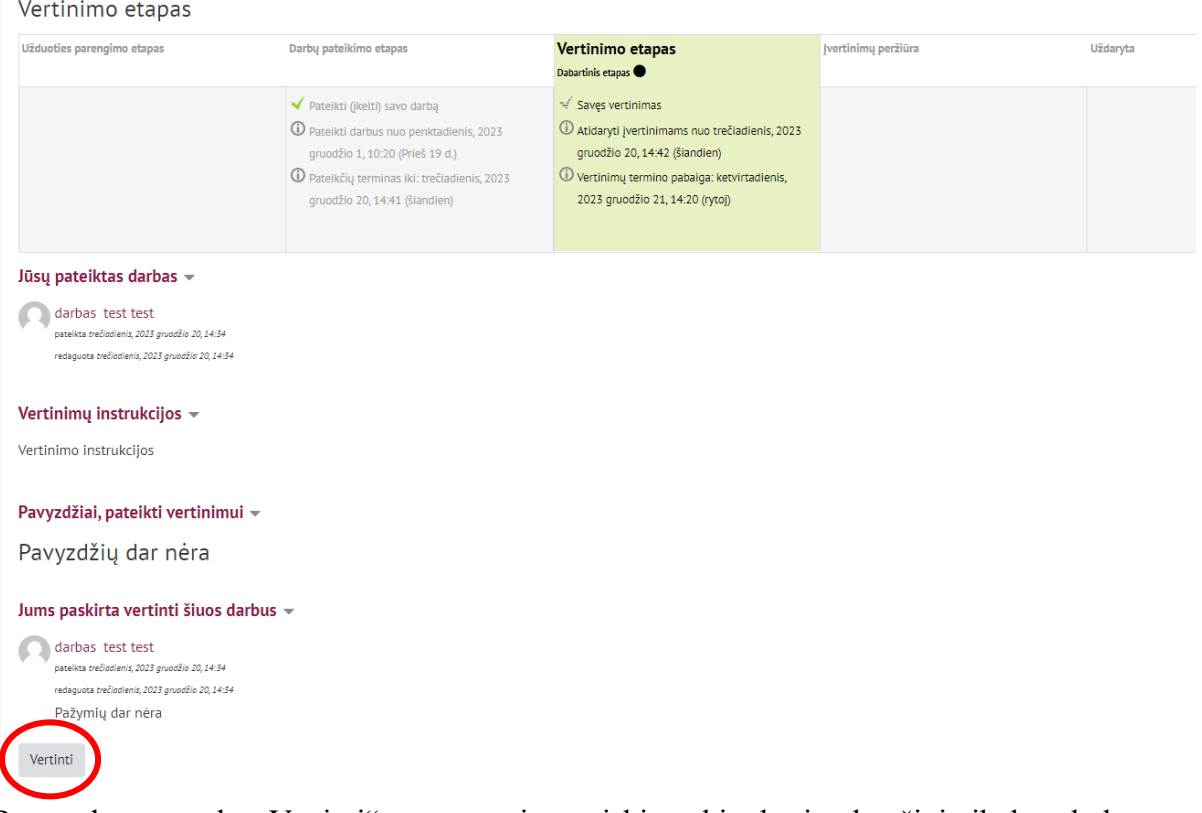

Paspaudus mygtuką "Vertinti", matomas jam priskirtas kito besimokančiojo įkeltas darbas taip pat vertinimo kriterijai kuriuose parenkamas tinkamas pažymys ir parašomas komentaras, taip pat, gale vertinimo formos prašoma įrašyti bendrą grįžtamąjį ryšį apie darbą.

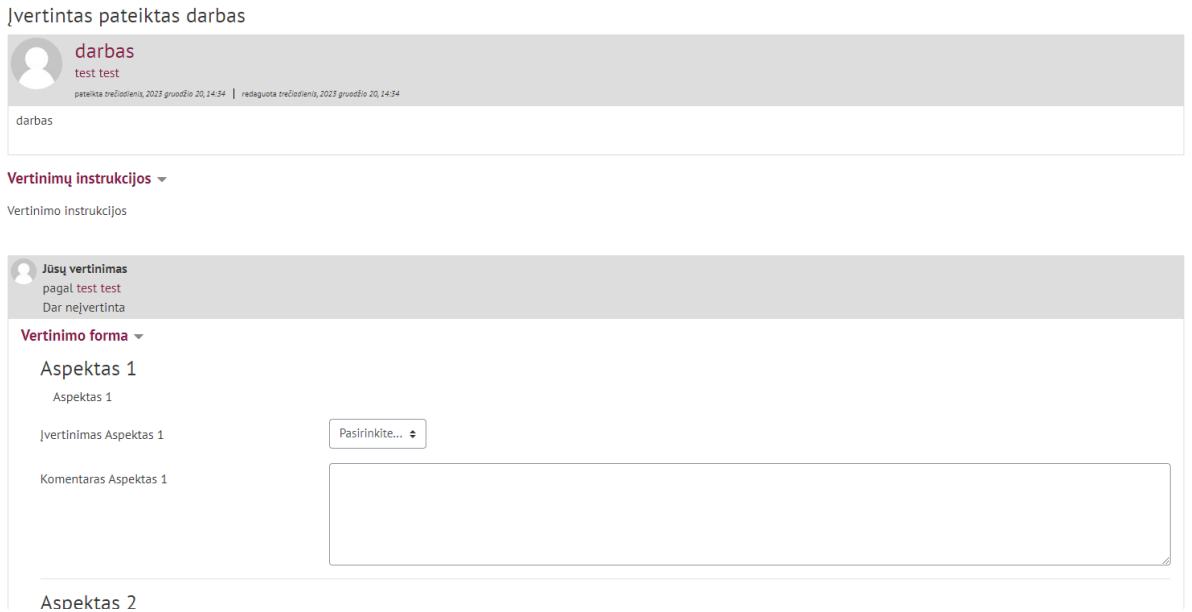

Atlikus vertinimą. Pagrindiniame lange prie besimokančiajam priskirtų vertinti darbų šis mato, jau įvertintus darbus, tad leidžiamas šių besimokančiojo įvertintų darbų "pakartotinis vertinimas".

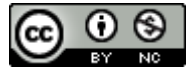

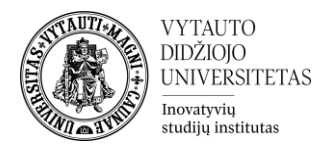

- 4. **Įvertinimų peržiūros** etape besimokančiajam rodomas jo pateiktas darbas, jo įvertinti darbai, bet jokių veiksmų atlikti nebegalima. Besimokančiajam nerodomi kitų besimokančiųjų įvertinimai. Laukiama dėstytojo įvertinimo.
- 5. **Kuomet užduotis yra uždaryta,** besimokančiajam yra pateikiamas balas už darbą ir papildomas balas už vertinimus.

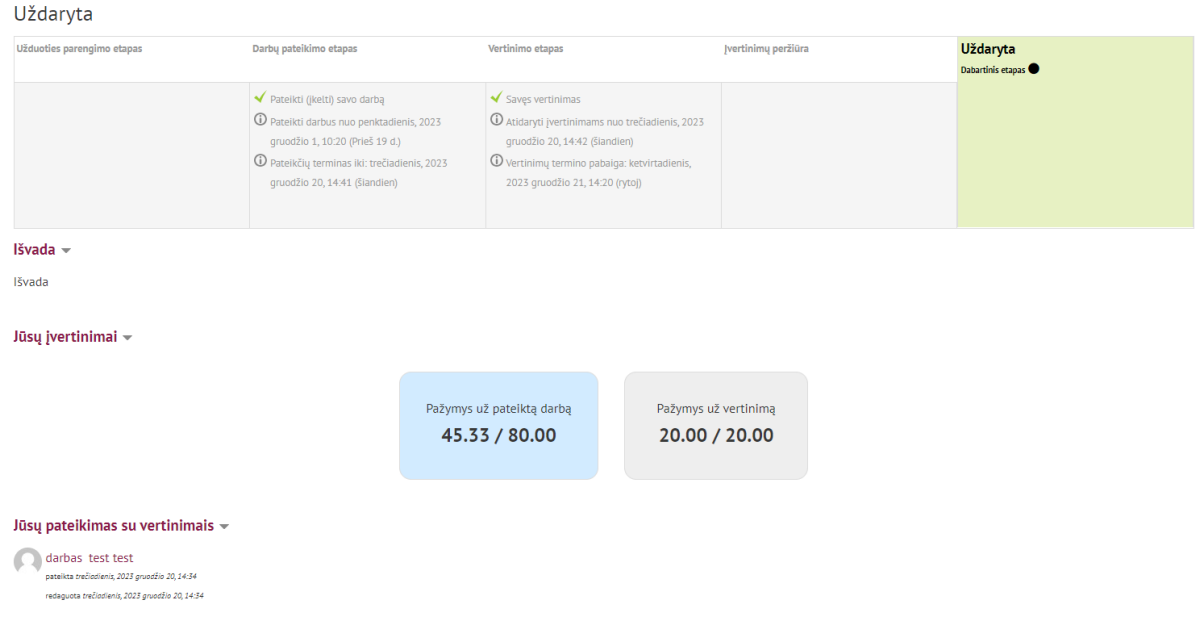

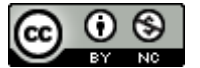